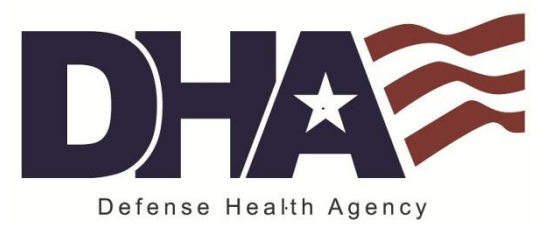

## **Updating Your Profile on milConnect**

Prior to migration to DoD Enterprise E-Mail, and any time that you need to update your Global Address List information moving forward, you will need to update your profile on milConnect.

- 1. Navigate to the milConnect website at:<https://www.dmdc.osd.mil/milconnect>
- 2. Click **Sign In** at the top right of the next page:

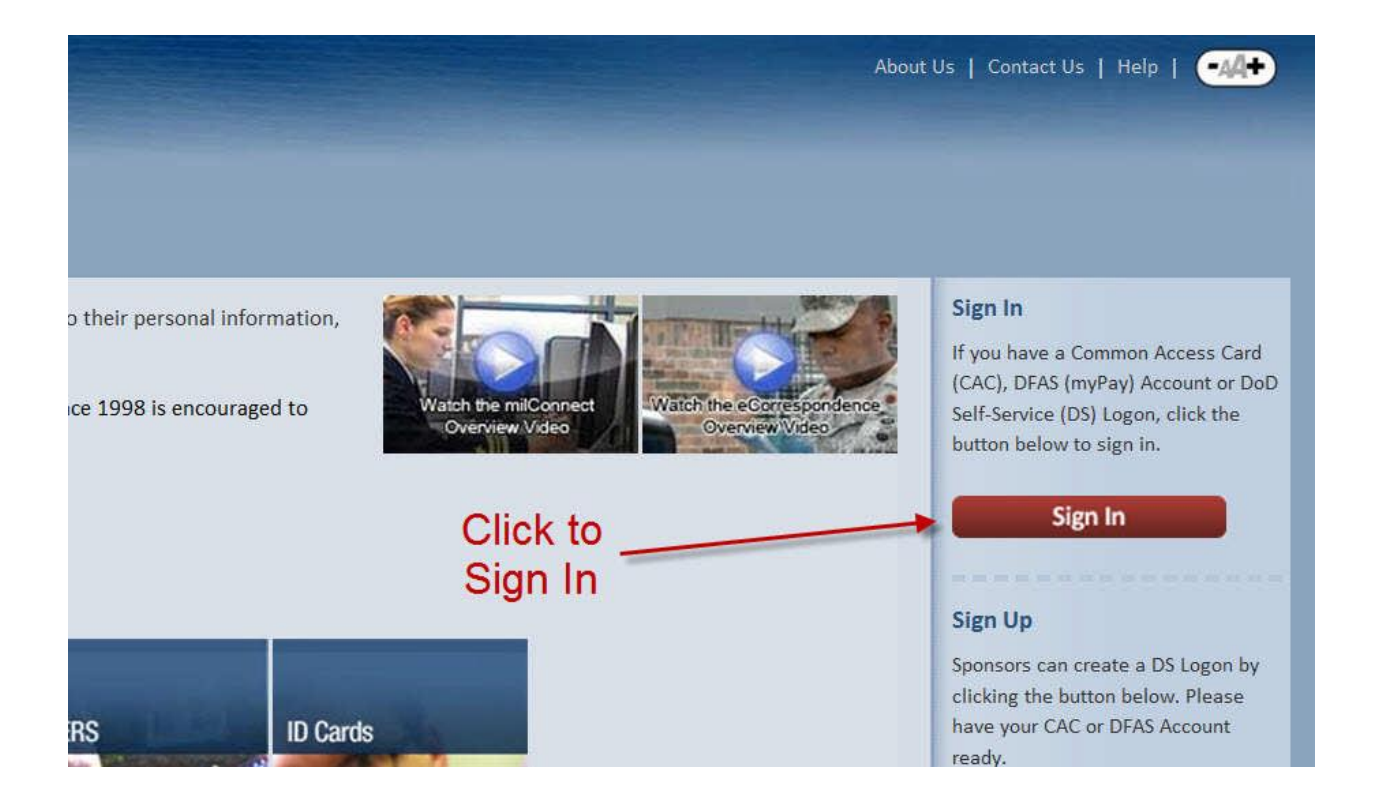

3. Click **"OK"** at the bottom center of the page:

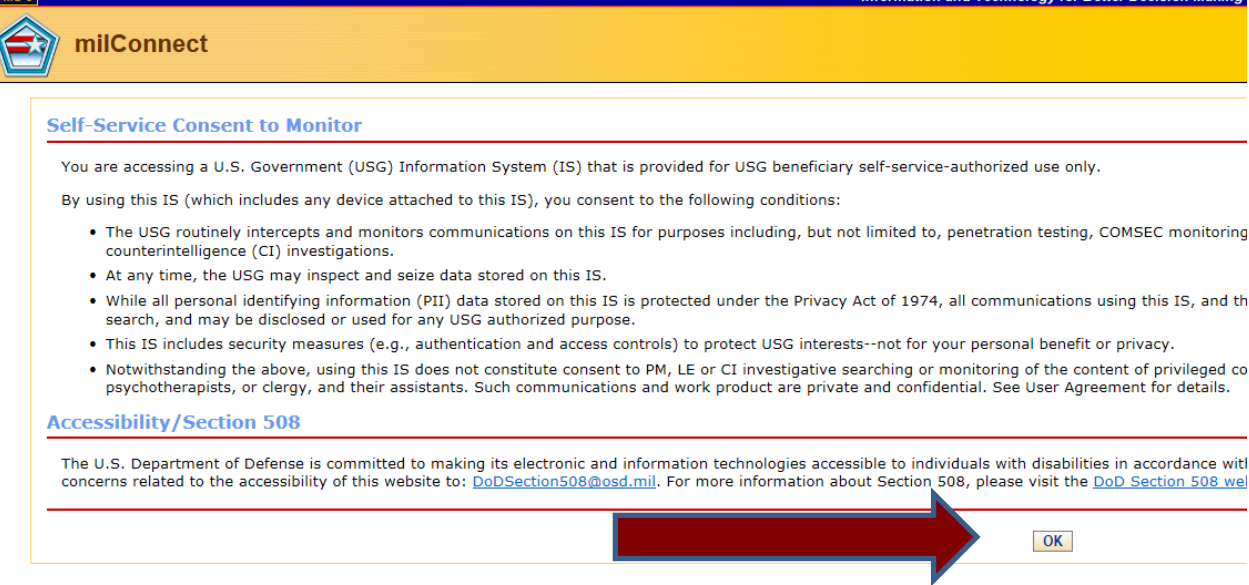

4. On the **CAC** tab, click **Login**:

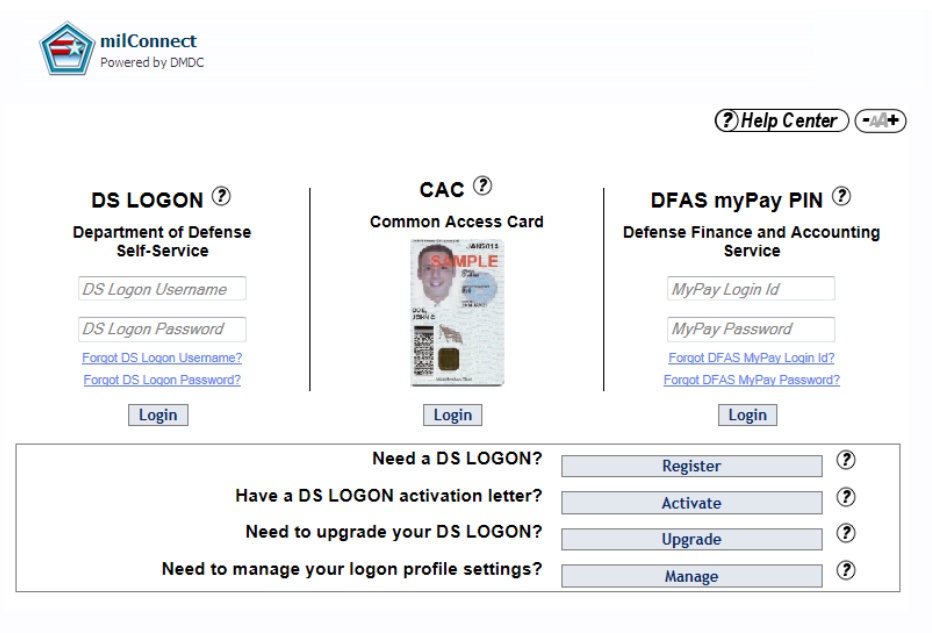

- 5. Select a Certificate Choose your DOD EMAIL Certificate
- 6. On the milConnect page, place your mouse over **My Profile** and click **Update and View My Profile**:

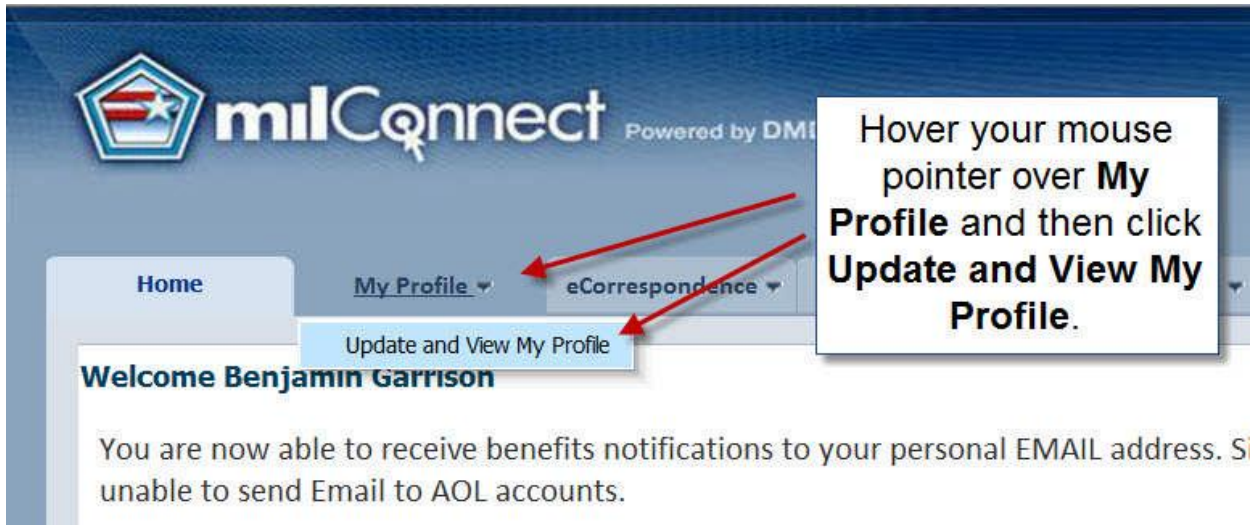

Based on user feedback, all personal, personnel, and GAL information has been consolidated in the "My

- 7. On the **My Profile** tab, you will first see your **Personal Information**.
- 8. You will now update the information related to your job role. Next to **Personal Information**, you may have one or more tabs labeled either **CIV**, **CTR**, **RET** or **MIL**. Click the tab related to your job.

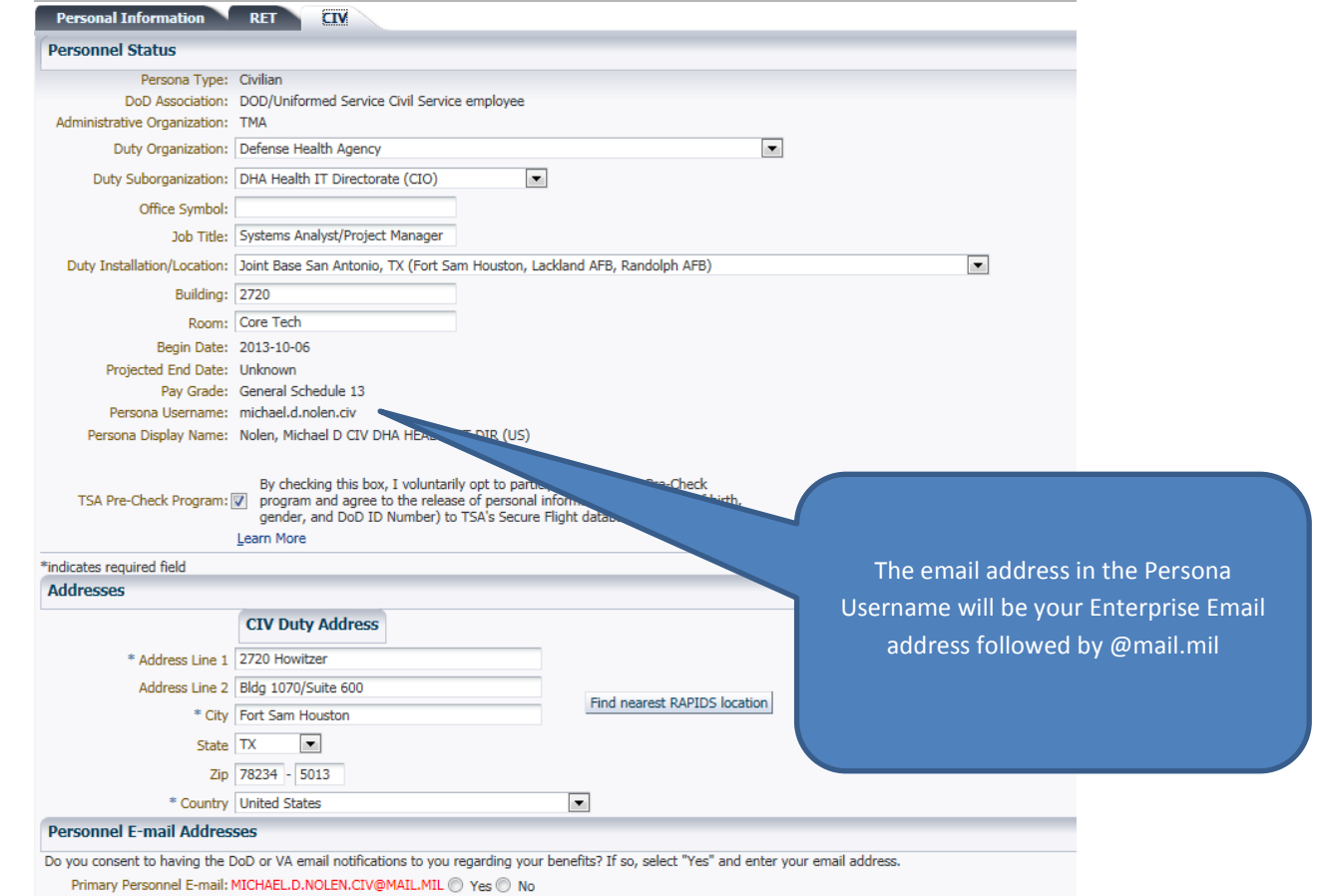

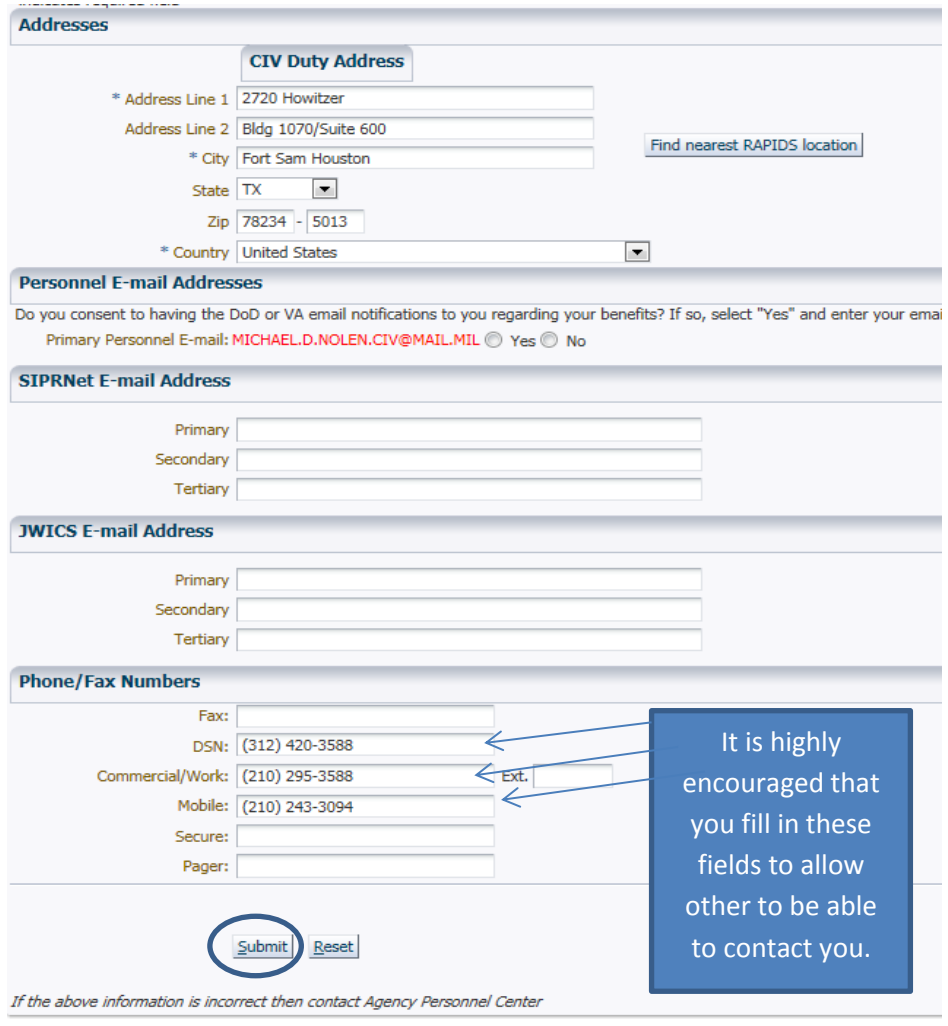

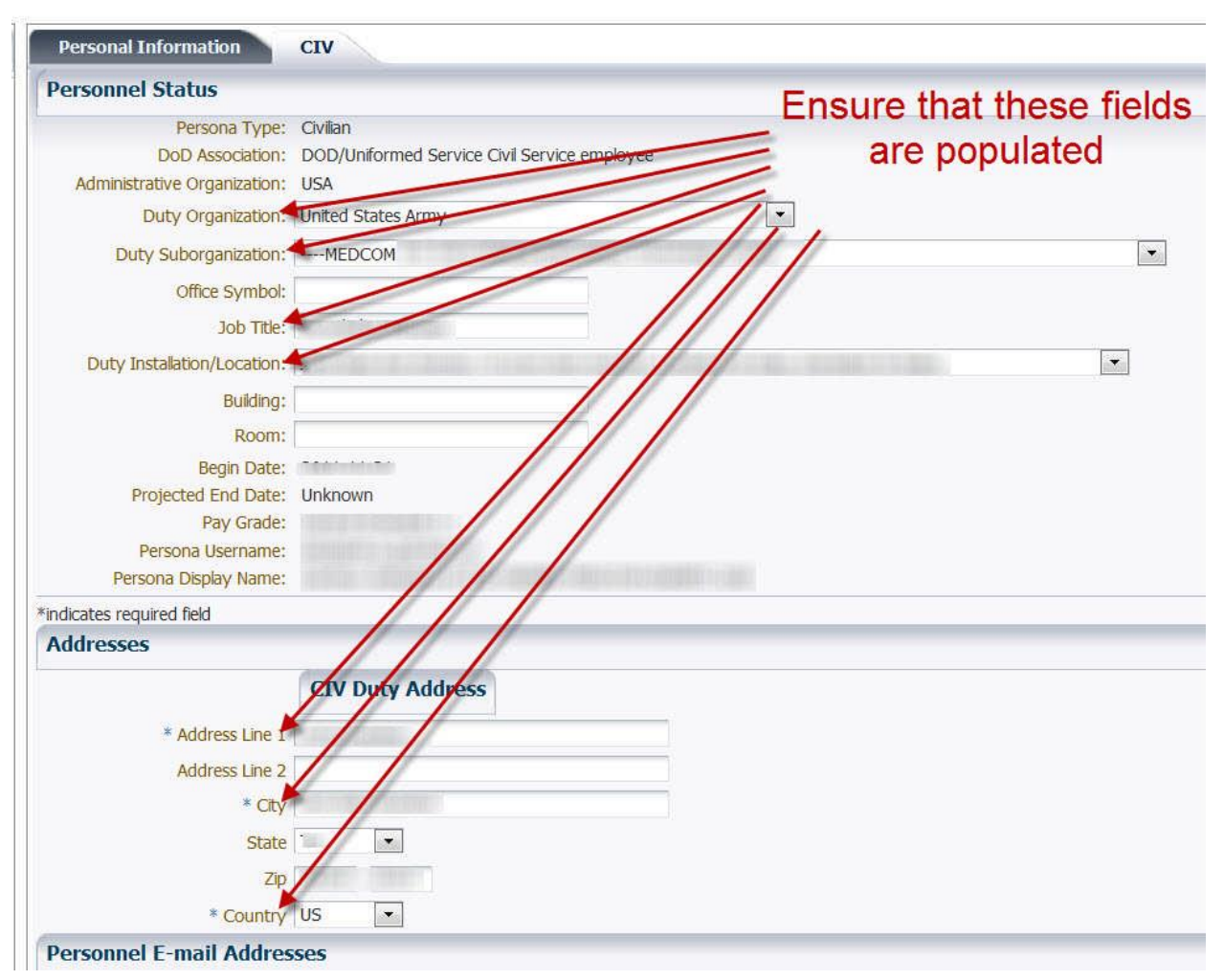

9. Ensure that fields marked with **\*** and the fields shown below are populated:

## 10. Under the **Duty Organization**

- a. Navy Medicine Select **"United States Navy**
- b. Defense Health Agency (formerly TMA/EI and Joint Task Force Capital Medical (JTF-CAPMED) **–** Select **"Defense Health Agency"**

## 11. Under **Suborganization**:

- a. Navy Medicine Navy installations are listed
- b. Defense Health Agency (formerly TMA/EI and Joint Task Force Capital Medical (JTF-CAPMED) Select the primary Directorate that you "will be" assigned to underneath the new DHA Organizational Structure. NOTE: If you are not sure please check with your supervisor or your local Human Resources Department.
- 12. You must select **"Submit"** to save any update or changes. Note: Changes made will update in approximately 4 hours.